## User manual

# **TnG-Air Smart**

## 1. Main page and login page

The TnG-Air Smart Web application can be found on address <a href="https://tngsmart.cz">https://tngsmart.cz</a>. To login to the system from the main page (Picture n. 1) please click the "Log In" in the top right corner. After redirect to the login page please enter your user name and password (picture n. 2).

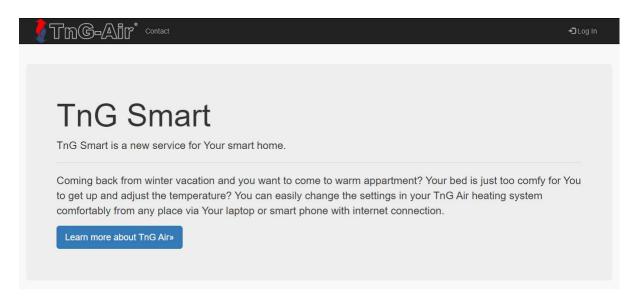

Picture n. 1 – Main page

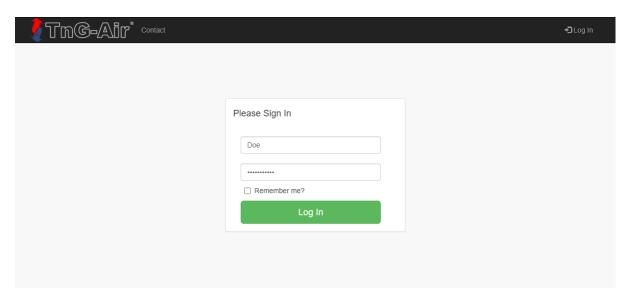

Picture n. 2 – Login page

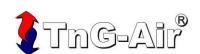

#### 2. Crossroad

After successful login you will be redirected to Crossroad (Picture n. 3). In this page you can decide whether to change the heat pump or thermostat settings. For heat pump settings please press the "Configure" button in the top right window, for thermostat settings please press the "Configure" button in the top left window.

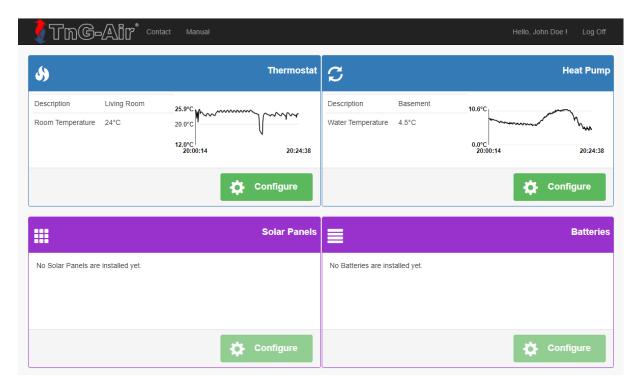

Picture n. 3 - Crossroad

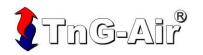

#### 3. Heat pump settings

To generally enable or disable heat pump functionalities, please press the "ON/OFF" button in appropriate section. If the heating of house/boiler/pool is turned on, the button is green. If the heating of house/boiler/pool is turned off, the button is grey. To send the new settings to the heat pump press the button "Send Values" (Picture n. 4).

- Green button indicates "Functionality enabled" (On)
- Grey button indicates "Functionality disabled" (Off)

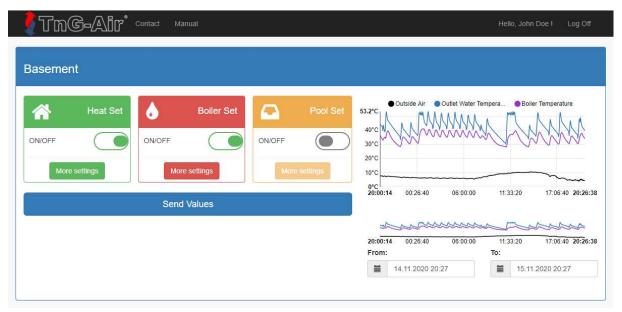

Picture n. 4 – General heat pump settings

If you would like to change additional heat pump settings, please press the button "More Settings" in appropriate section. This button is clickable only if the functionality in this section is enabled.

## a) Advanced settings in Heat Set

In advanced Heat Set settings is possible to choose the heating mode. You can choose between following option:

- Const
- Equithermic
- Const PID (for Honeywell thermostats)
- Equithermic PID (for Honeywell thermostats)

In this section is also possible to change the speed of bivalence support. The default value is Off, it can be changed to 5, 10 or 15 minutes. Also, Sensor can be enabled or disabled. The heat pump can be switched to emergency mode in this section.

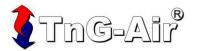

In the "Const", "Const PID" heating mode the outlet water temperature can be set.

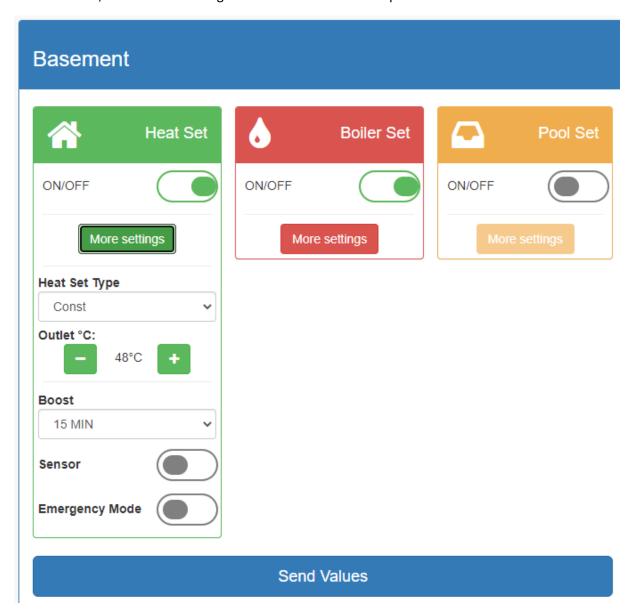

Picture n. 4a – Advanced settings for Heat Set in Const mode

In the "Equithermic", "Equithermic PID" heating mode is possible to set the temperature at +20 °C, +10 °C, -10 °C, -20 °C (Picture n. 4b).

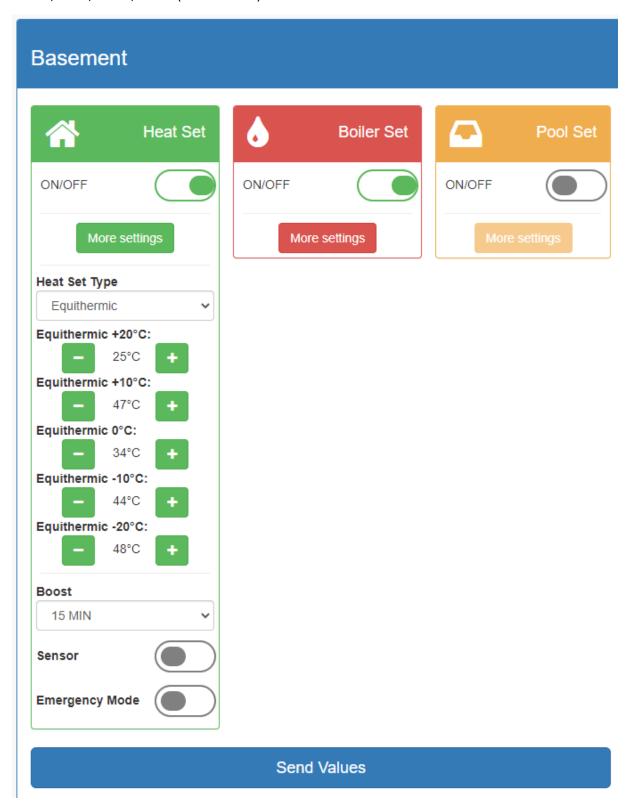

Picture n. 4b – Advanced settings for Heat Set in Equithermic mode

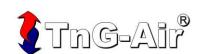

## b) Advanced settings in Boiler Set

In advanced Boiler Set settings it is possible to set the temperature of water in the boiler (Picture n. 4c), enable or disable Sensor and enable or disable usage of the bivalence source (Boost).

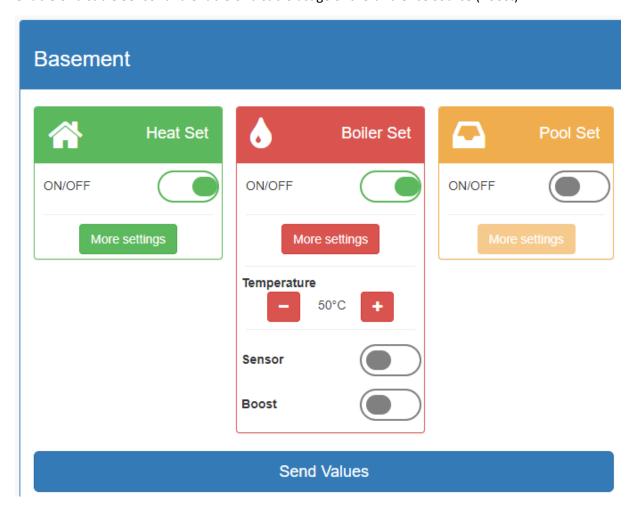

Picture n. 4c – Advanced settings for Boiler Set

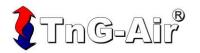

## c) Advanced settings in Pool Set

In advanced Pool Set settings it is possible to set the temperature of water in the pool (Picture n. 4d) and enable or disable usage of the bivalence source (Boost).

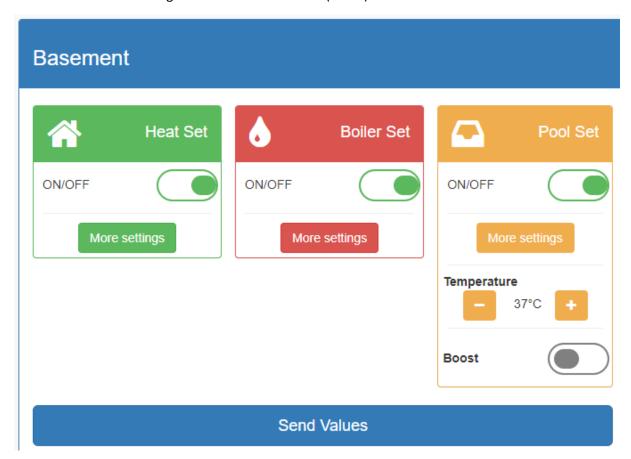

Picture n. 4d – Advanced settings for Pool Set

#### Note

This setting is not available for product line **HM** (monoblocks)

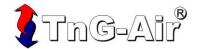

If you turn on a functionality (from Off to On – for example turn on the Boiler heating), default settings will be prefilled. Please change the settings according to your needs. The webpage will show this message as well.

After sending the new settings to heat pump the button "Send Values" will change to "Values Sent". The button will be disabled until the heat pump receives the new settings and confirms it. You will not be able to send new settings until then (Picture n. 5). The confirmation of the new settings takes a couple of minutes.

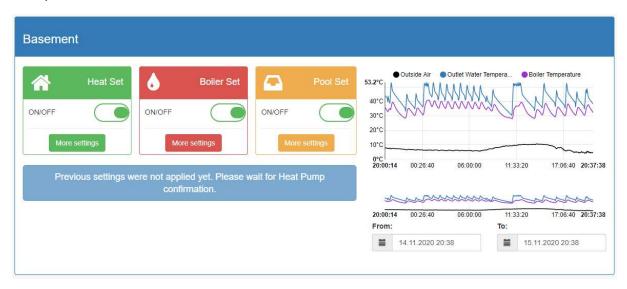

Picture n. 5 – Unconfirmed settings message

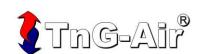

### 4. Thermostat settings in Simple mode

The temperature in the basic mode can be adjusted with the buttons "+" and "-". In this mode the selected temperature will be maintained during the day and the night. The temperature can be set with accuracy of 0.5 °C. To send the settings please press the button "Send Values" (Picture n. 6).

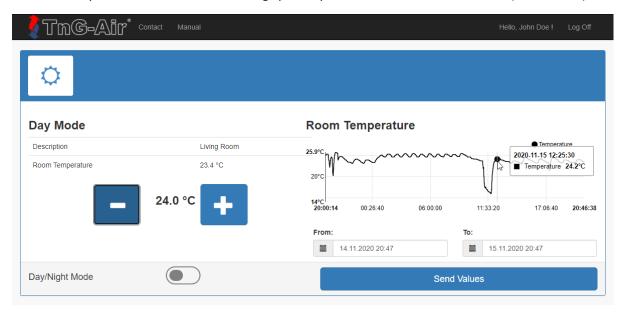

Picture n. 6 – Thermostat settings in Basic Mode

After sending the new settings to heat pump the button "Send Values" will change to "Values Sent". The button will be disabled until the heat pump receives the new settings and confirms it. You will not be able to send new settings until then (similar to the picture n. 5). The confirmation of the new settings takes a couple of minutes.

## 5. Thermostat settings in Day/Night Mode

The thermostat can be switched to Day/Night mode. In this mode it is possible to adjust the temperature of particular days and hours of the day. To enable this mode please press the "Day/Night mode" button (Picture n. 7).

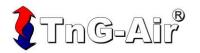

## a) Day mode

Day mode has usually higher, more comfortable temperature. The temperature for day hours can be set in "Day Mode" tab – picture of the Sun (Picture n. 7).

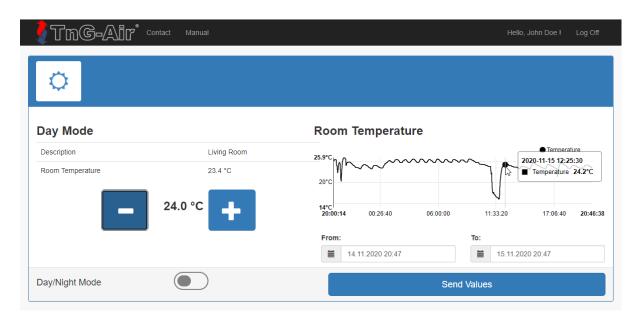

Picture n. 7 – Day mode

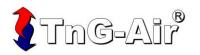

## b) Night mode

The night mode has usually lower temperature suitable for sleep. The temperature can be set in the "Night mode" tab – picture of the Moon (Picture n. 8).

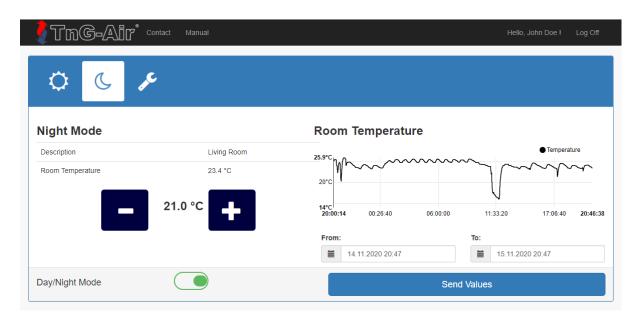

Picture n. 8 – Night mode

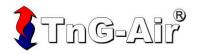

## c) Custom settings of Day and Night hours

The settings for Day and Night hours for particular days can be set in the last tab "Settings" – symbol of the Wrench. After pressing an hour button in particular day, the color of the button will change (Picture n. 9). To send new settings please press the button "Send Values".

- 13 Light blue color indicates "Day mode"
- Dark blue color indicates "Night mode"

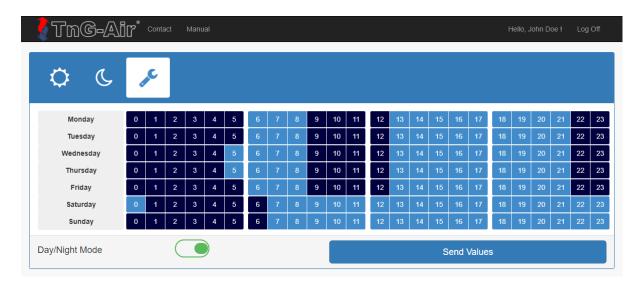

Picture n. 9 – Custom settings of Day and Night hours

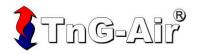

#### 6. User details

Your user profile can be seen after pressing the "Welcome, Name!" in the top right corner. You can find here your detailed information and also possibility of password change. To change your contact details or language selection please press the button "Edit user details >>". To change the password please press the button "Change password >>" (Picture n. 10).

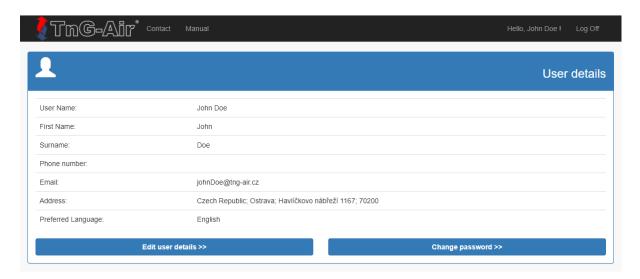

Picture n. 10 - User details

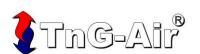

## 7. Password change

To change your password to the system it is necessary to enter the current password, new password and also the new password confirmation. The new password must follow these rules:

- The total length must be at least 6 characters
- At least three options must be fulfilled:
  - At least one capital letter
  - o At least one small letter
  - o At least one number
  - O At least one of the following symbols: !, @, #, \$, %, ^, &, \*, \_, ~

To change the password please press the "Change password" button (Picture n. 11).

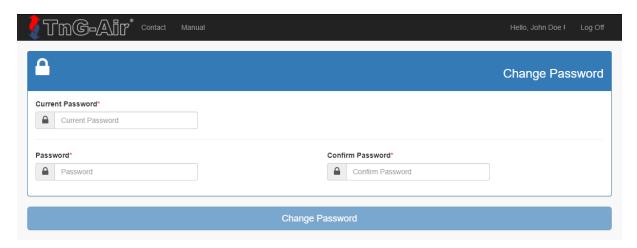

Picture n. 11 – Password change

For additional information please contact us by phone +420 737 238 768, or by email info@tng-air.cz.

Yours, TnG-Air.Cz

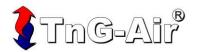